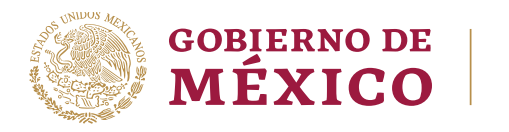

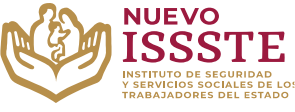

#### **GUÍA PARA EL TRÁMITE EN EL "SISTEMA DE CITAS ADMINISTRATIVAS DEL ISSSTE"**

**Objetivo**.- Proporcionar una herramienta de apoyo a la derechohabiencia para la consulta de una cita agendada y concluir con el trámite de otorgamiento del préstamo personal en la Oficina de Representación del ISSSTE que seleccionó para su validación documental.

### **CONSULTA DE CITA ADMINISTRATIVA AGENDADA**

**Aviso**: Se recomienda utilizar Google Chrome como navegador para realizar el trámite.

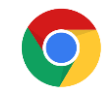

1 | 4

**1.** En el navegador Chrome ingresar la palabra **Portal ASISSSTE** y dar clic en buscar:

La búsqueda mostrará la siguiente información:

https://asissste.issste.gob.mx :

## **Portal ASISSSTE**

ISSSTE: Agenda tu cita Médica. ... Paso 2) Ingresa al portal de agendamiento, al chat o llama al 55 4000 1000 para programar tu cita con un agente ...

O ingresar a la página: [https://asissste.issste.gob.mx](https://asissste.issste.gob.mx/)

**2.** Identificar la pestaña "**Préstamos Personales**" y dar clic en ella:

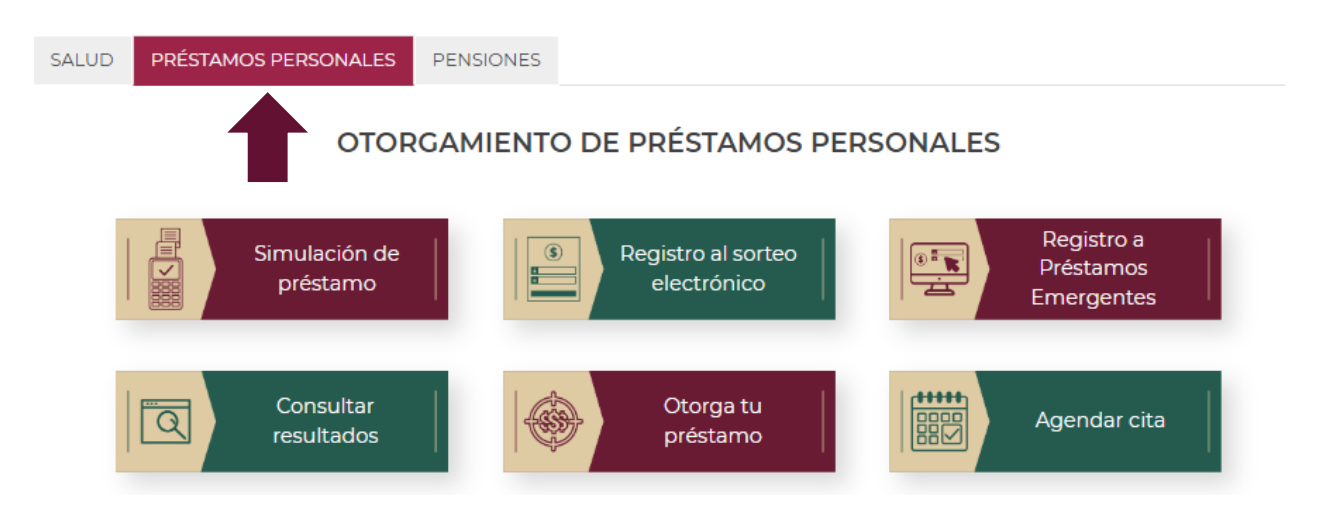

Av. Jesús García Corona No. 140, Col. Buenavista, Alcaldía Cuauhtémoc, Ciudad de México, C.P. 06350 www.gob.mx/issste

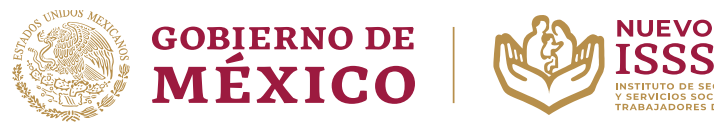

#### **GUÍA PARA EL TRÁMITE EN EL "SISTEMA DE CITAS ADMINISTRATIVAS DEL ISSSTE"**

**SSSTE** 

**3.** Una vez en la pestaña, hay que identificar el botón "**Agendar cita**":

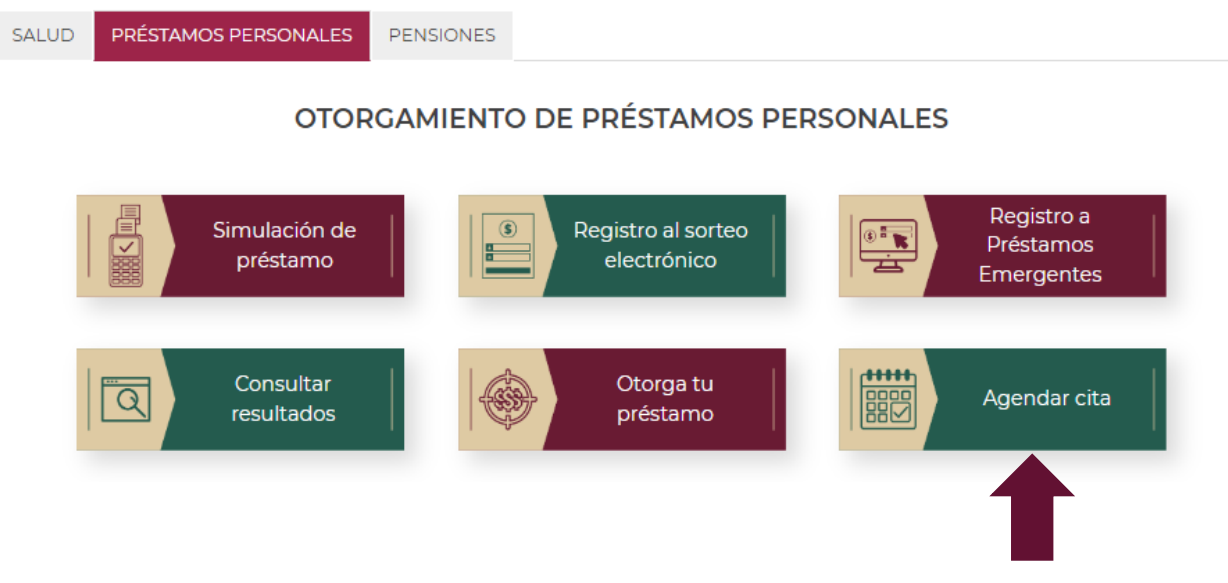

**Nota**: Será redireccionado al "**Sistema de Citas Administrativas**"

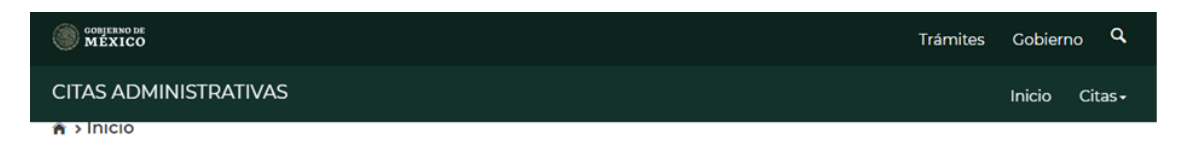

# Citas administrativas en el ISSSTE por teléfono o internet

Servicio que permite la programación de citas administrativas. Del menú superior derecho, selecciona la opción deseada.

> Av. Jesús García Corona No. 140, Col. Buenavista, Alcaldía Cuauhtémoc, Ciudad de México, C.P. 06350 www.gob.mx/issste

> > 2 | 4

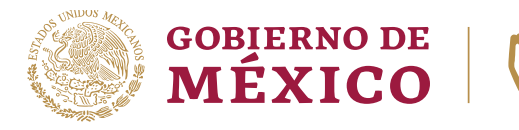

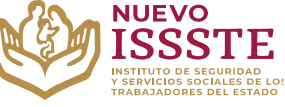

#### **GUÍA PARA EL TRÁMITE EN EL "SISTEMA DE CITAS ADMINISTRATIVAS DEL ISSSTE"**

**4.** En la esquina superior derecha se mostrará el menú "**Citas**", donde se puede seleccionar la opción "**Consulta cita**":

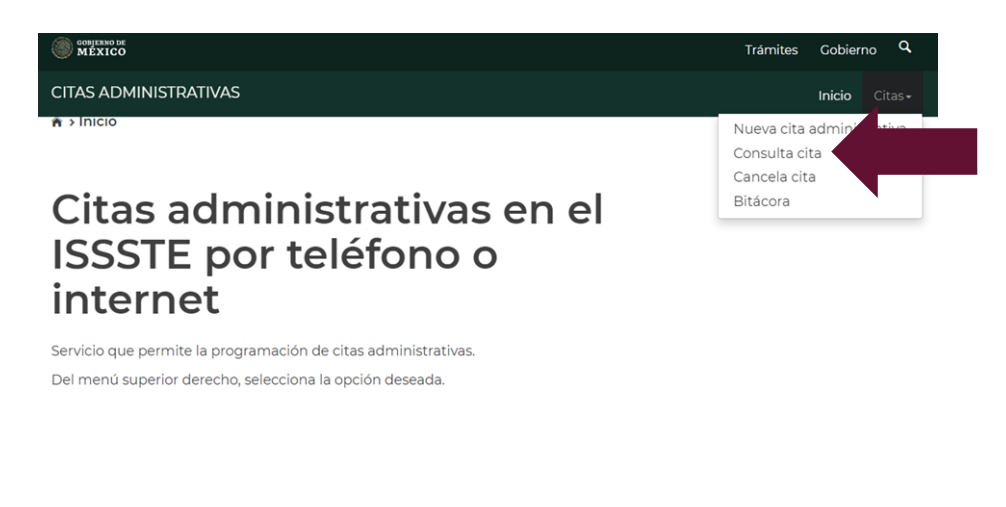

**Importante**: para obtener esta información se requiere contar previamente con la **CLAVE** que se obtiene al agendar una cita, si no cuenta con ella, deberá consultar primero la guía de "**REVISIÓN DE BITÁCORA**"

**5.** El sistema mostrará el campo "**Clave de la cita**", se debe ingresar el dato y dar clic en el botón "**Buscar**":

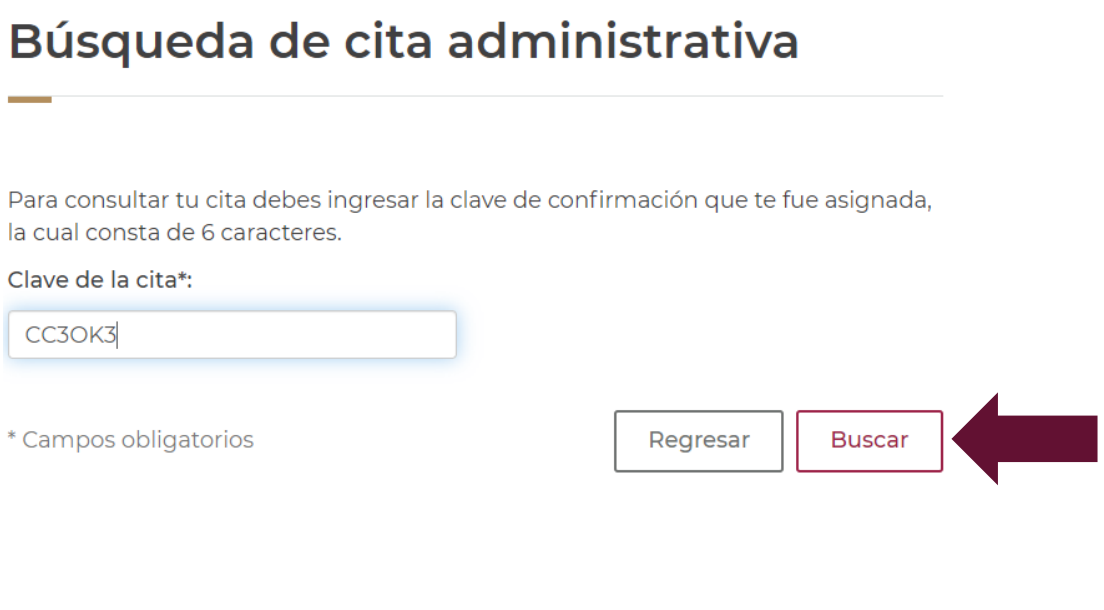

Av. Jesús García Corona No. 140, Col. Buenavista, Alcaldía Cuauhtémoc, Ciudad de México, C.P. 06350 www.gob.mx/issste

3 | 4

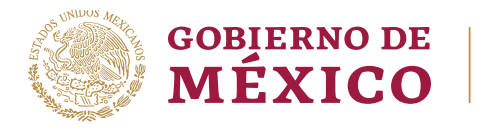

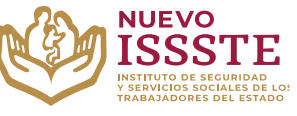

#### **GUÍA PARA EL TRÁMITE EN EL "SISTEMA DE CITAS ADMINISTRATIVAS DEL ISSSTE"**

**Nota**: El sistema mostrará los datos del derechohabiente, mismos que no se pueden modificar y en el apartado de abajo los datos de la cita:

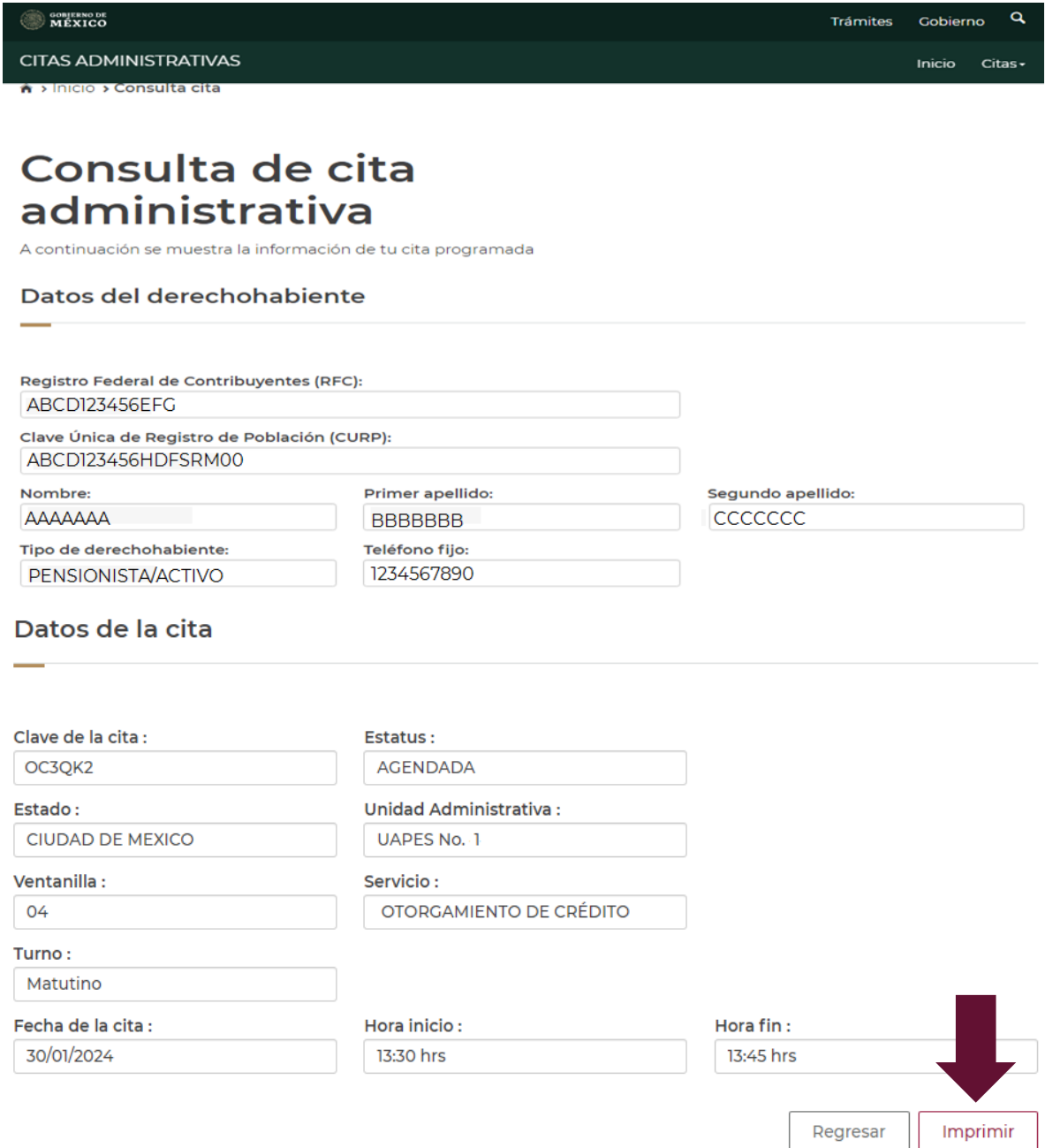

Podrá obtener el formato de "**Asignación de clave de nueva cita**" al dar clic en el botón "**Imprimir**" para presentarlo el día y hora indicado y se sugiere llegar con al menos 10 minutos de anticipación.

Av. Jesús García Corona No. 140, Col. Buenavista, Alcaldía Cuauhtémoc, Ciudad de México, C.P. 06350

www.gob.mx/issste

4 | 4